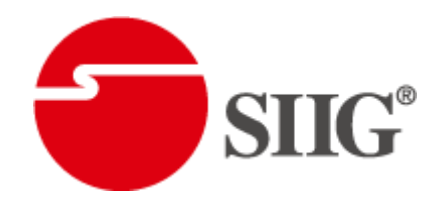

# 8X8 HDBaseT Lite Matrix with PoC & 4K2K60 (YUV420)

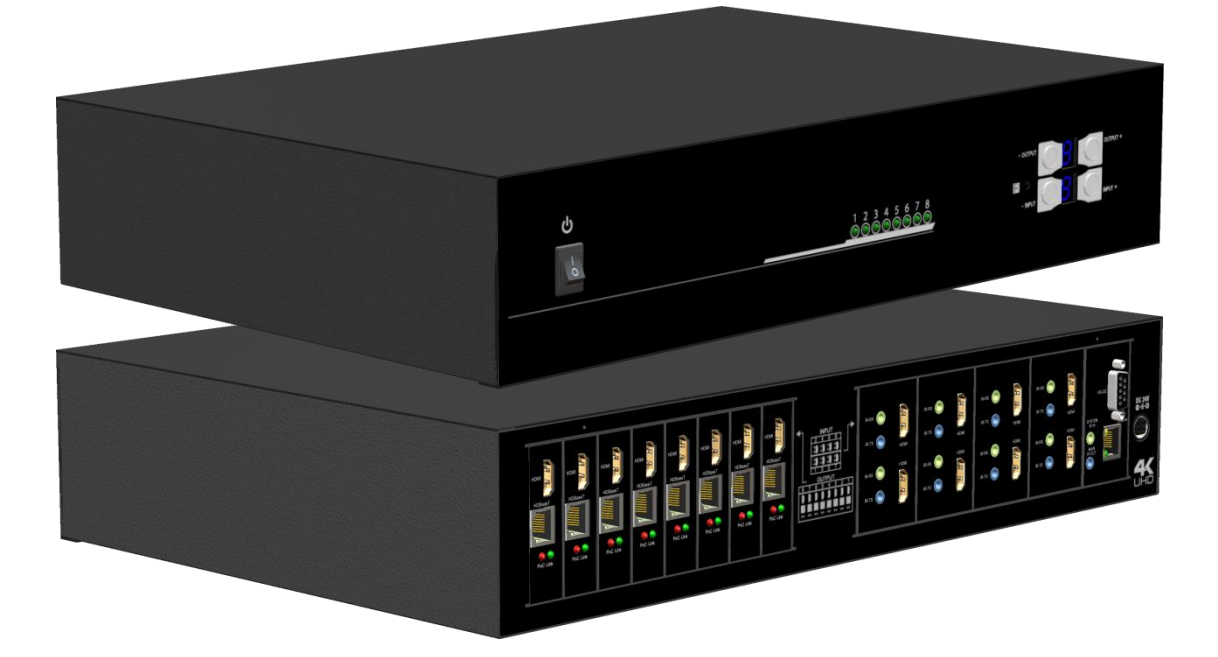

P/N: AV-GM0893-S1

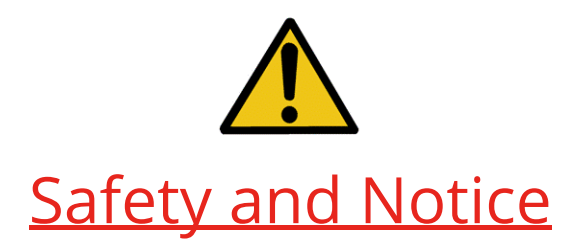

The AV-GM0893-S1 8x8 HDBaseT Lite matrix with PoC & 4K2K60 (YUV420) has been tested for conformance to safety regulations and requirements, and has been certified for international use. However, like all electronic equipments, the AV-GM0893-S1 should be used with care. Please read and follow the safety instructions to protect yourself from possible injury and to minimize the risk of damage to the unit.

- Follow all instructions and warnings marked on this unit.
- Do not attempt to service this unit yourself, except where explained in this manual.
- Provide proper ventilation and air circulation and do not use near water.
- Keep objects that might damage the device and assure that the placement of this unit is on a stable surface.
- Use only the power adapter and power cords and connection cables designed for this unit.
- Do not use liquid or aerosol cleaners to clean this unit. Always unplug the power to the device before cleaning.

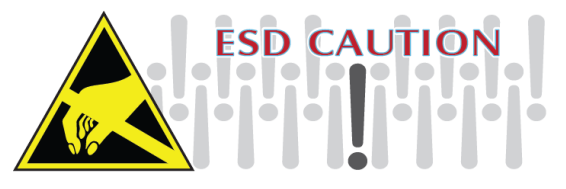

### TABLE OF CONTENTS

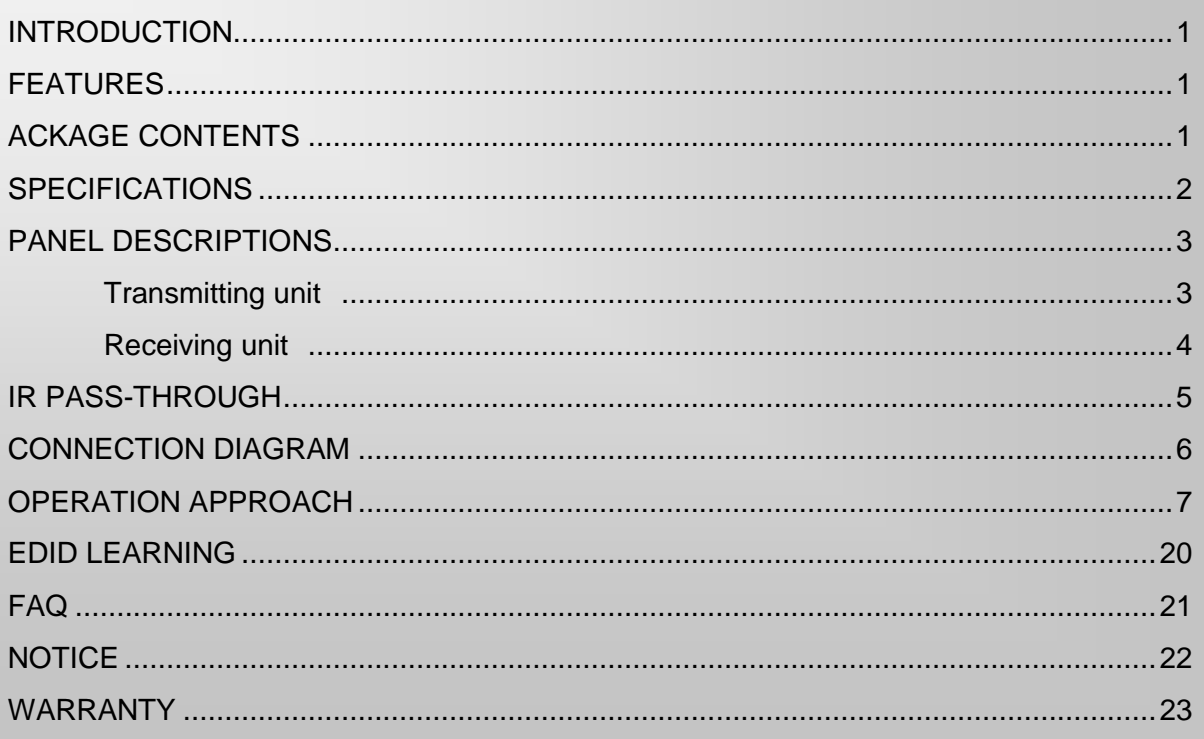

## INTRODUCTION

<span id="page-2-0"></span>The AV-GM0893-S1 8x8 HDBaseT Lite matrix with PoC & 4K2K60 (YUV420) provides the most flexible and cost effective solution in the market to route high definition video sources plus multi-channel (up to 7.1-channel) digital audio from any of the eight HDMI sources to the remote displays at the same time. Through only one low cost Cat-5/5e/6 LAN cables, not only high quality video and audio can be transmitted to the display sites, but also users can switch among eight HDMI sources using the push button, remote control or IP control. Furthermore, the built-in IR extension function makes users at display site access the DVD player, PS3 or any HDMI supported devices directly! In addition, AV-GM0893-S1 also supports PoC (Power over Cable) which can power both units from TX with power supply.

## **FEATURES**

- <span id="page-2-1"></span>● Supports HDMI Deep Color, full 3D, 4K2K@60Hz (YUV 4:2:0)
- Extends the HDMI transmission up to 70m (230ft) from the HDMI source at Full HD 1080p 48-bit, and 40m (130ft) at 4K2K@60Hz (YUV 4:2:0)
- Supports PoC(Power over Cable) which can power both units from TX side with power supply
- HDCP1.4 compliant
- Bi-directional IR pass-though
- Allows controlling local HDMI sources or display through control path
- Allows controlling matrix switcher from IR remote
- Pure unaltered uncompressed 7.1ch digital HDMI over Cat.5/5e/6 cable transmission
- Allows any source to be displayed on multiple displays at the same time
- Allows any HDMI display to view any HDMI source at any time
- Supports 7.1 channel digital audio
- Supports default HDMI EDID and learns the EDID of displays to matrix switcher
- The matrix switcher can switch every output channels from any HDMI inputs by Push button, IR remote control, RS-232, IP control and web-interface control
- Easy installation with rack-mounting
- <span id="page-2-2"></span>● Fast response time  $-2$ ~4 seconds for channel switch

## ACKAGE CONTENTS

- 1x AV-GM0893-S1 1x DC 24V 8.3A
- 9x IR receiver 8x IR blaster\*
- 1x Rack-mounting ear set 1x IR Remote control\*
- 1x Installation software CD 1x User Manual
- 
- 
- 
- 

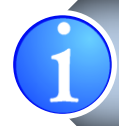

\* Additional IR remote controllers and IR blasters can be purchased as optional accessories to control the HDMI sources located separately.

## SPECIFICATIONS

<span id="page-3-0"></span>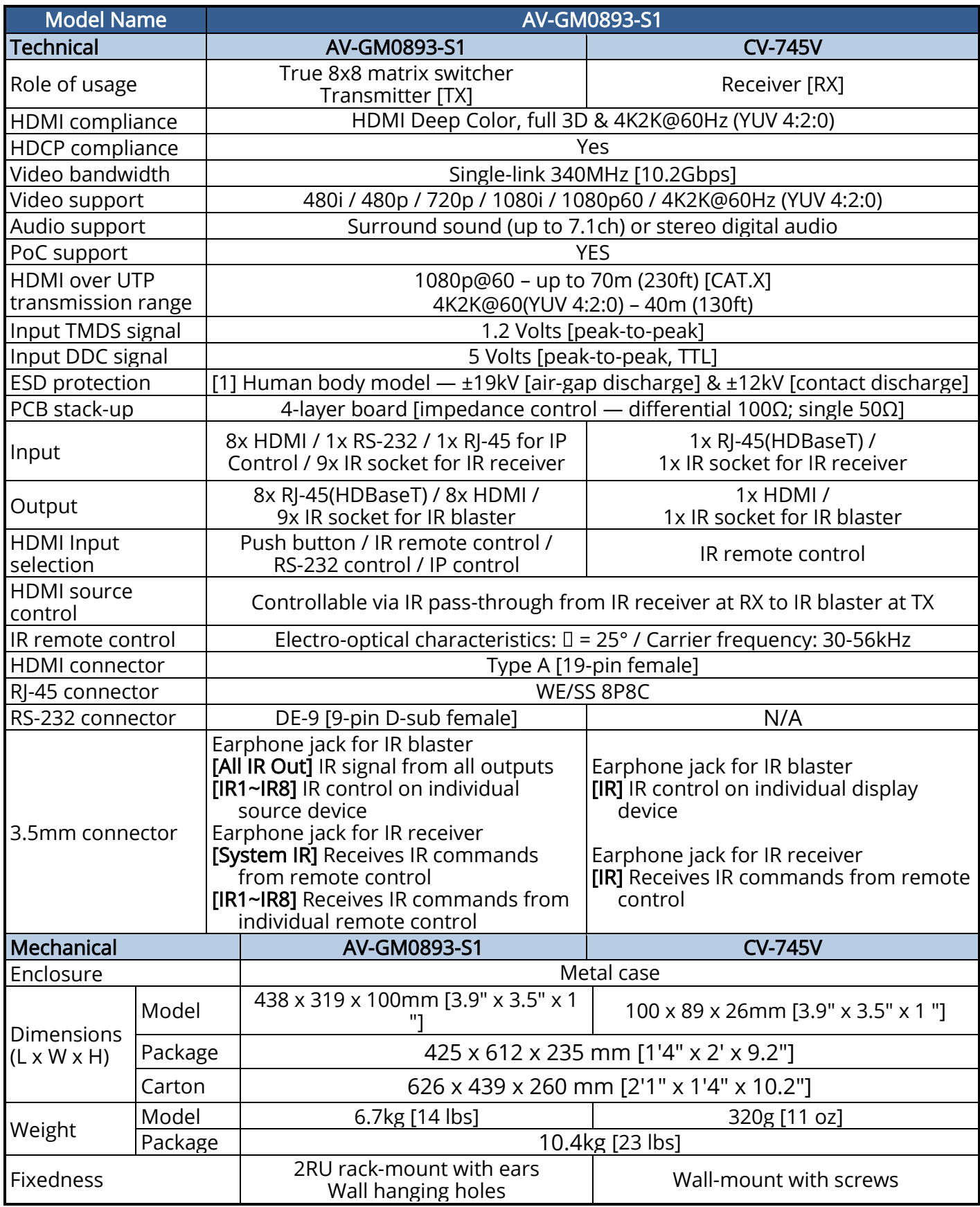

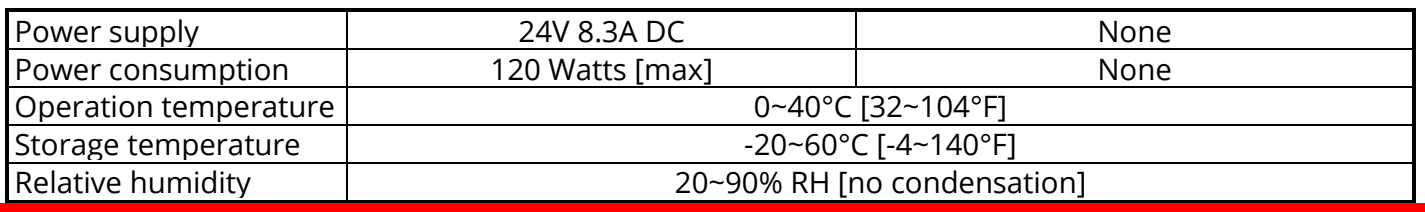

## PANEL DESCRIPTIONS

## Transmitting unit **►** AV-GM0893-S1

## <span id="page-4-1"></span><span id="page-4-0"></span>Front Panel

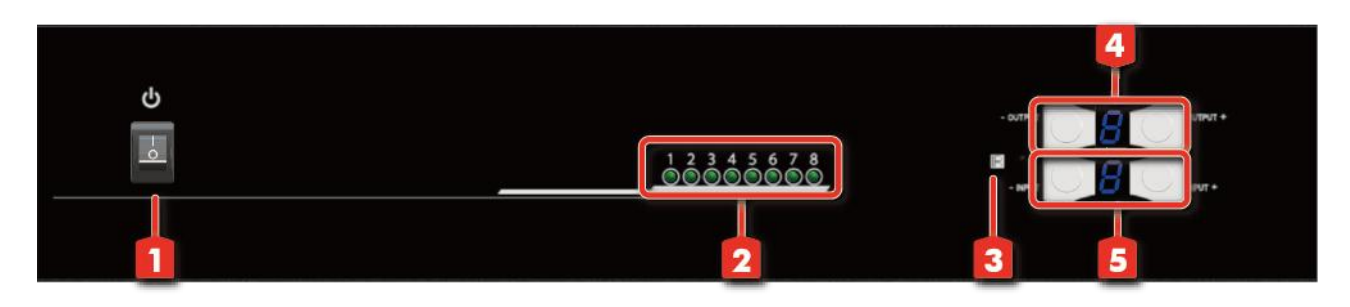

- 1. Power Switch
- 2. Source Status: Input source indicator LED
- **3. IR SENSOR:** IR sensor for receiving the IR commands from IR remote
- 4. Output Push Button & 7-segment LED: Front panel push buttons used to select the number of display channel & LED display for output ports
- 5. Input Push Button & 7-segment LED: Front panel push buttons used to select the number of input source & LED display for input channels

### Rear Panel

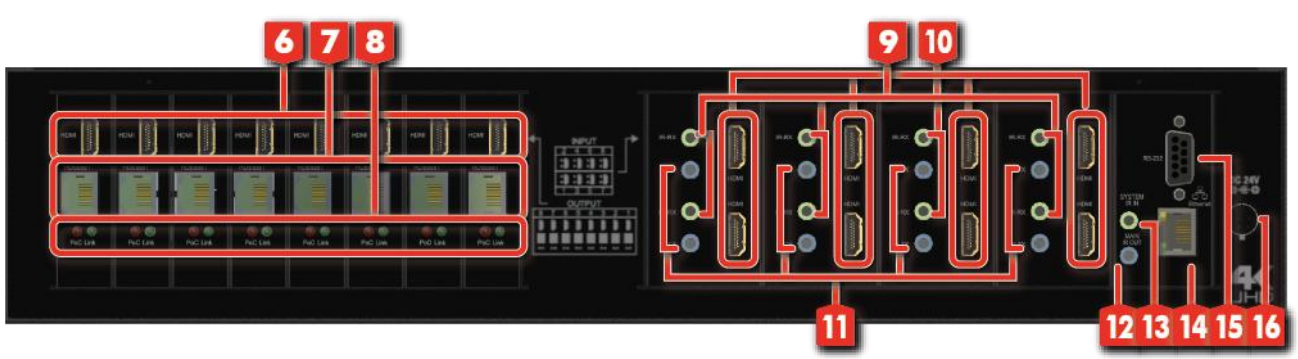

6. HDMI Local Loopout Port 1-8: Local loopout HDMI outputs for each output channel

- 7. RJ-45: HDBT output port 1-8
- 8. LED: Link/ PoC indicator
- 9. IR Receiver 1-8: Infrared 3.5mm socket for plugging in the extension cable of IR receiver
- 10. INPUT 1-8: HDMI inputs
- 11. IR Blaster 1-8: 3.5mm IR blaster socket for individual HDMI source control
- 12. All IR Output: 3.5mm IR blaster socket for HDMI source control on all 8 inputs
- 13. System IR Receiver: Ext. IR receive
- 14. Ethernet: Ethernet control port
- 15. RS-232: RS-232 control port
- <span id="page-5-0"></span>16. +24V DC: 24V DC power jack

## Receiving unit ► CV-745V

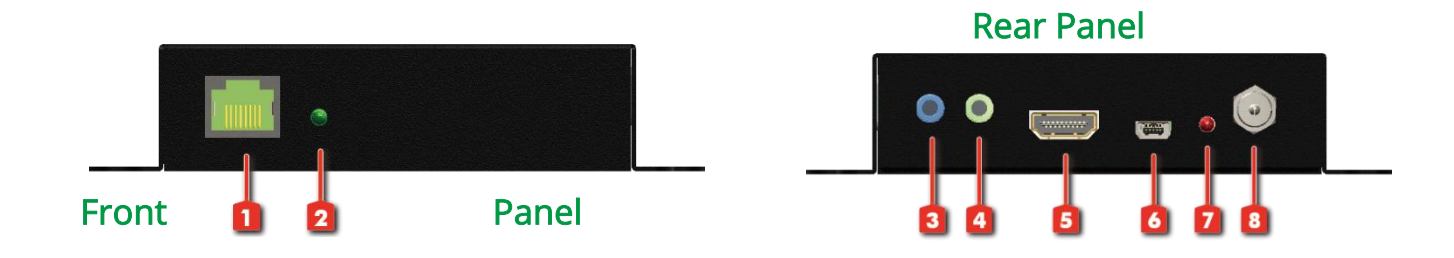

- 1. RJ-45: Plug in a Cat.X cable
- 2. LED: Link indicator
- 3. IR Blaster: Infrared 3.5mm socket for plugging in the extension cable of IR blaster
- 4. IR Receiver: Infrared 3.5mm socket for plugging in the extension cable of IR receiver
- 5. HDMI Output: Connect to HDTV with a HDMI cable
- 6. Mini-USB: F/W update
- 7. LED: Power indicator
- 8. +24V DC: Doesn't require power here

## IR PASS-THROUGH

#### <span id="page-6-0"></span>IR Extenders

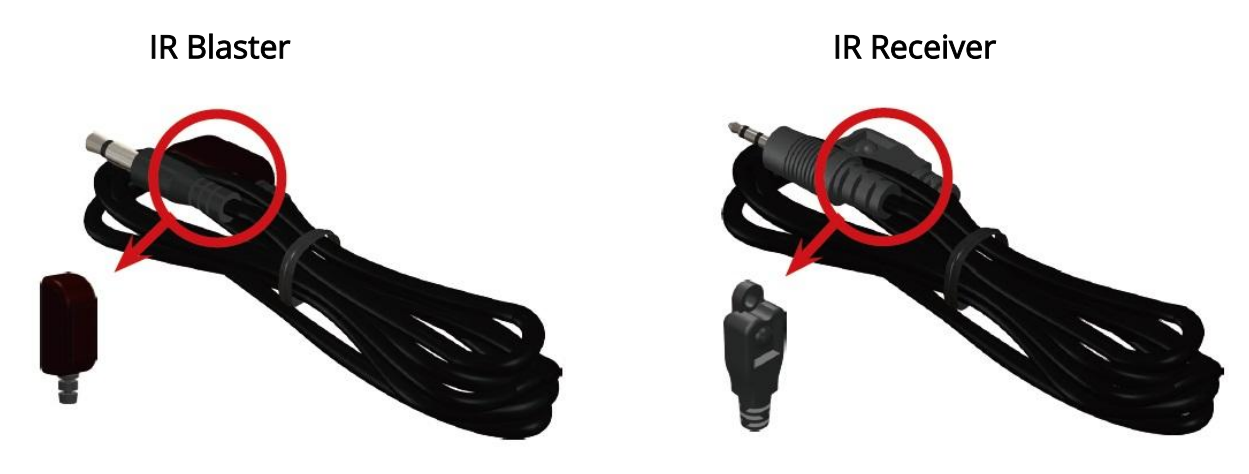

### IR Sockets

AV-GM0893-S1

- All IR Out: The default location for IR blaster to transmit all IR command signals received from any of the four remote receivers to all of the HDMI sources.
- IR BLASTER 1-8: IR blaster connected here can only transmit IR command signals from the remote receivers that are setting at respective input channel from 1 to 8.

System IR: Receives IR commands from remote control

IR RECEIVER 1-8: Receives IR commands from individual remote control

#### CV-745V

IR BLASTER: IR control on individual display device

IR RECEIVER: IR receiver connected here can receive all IR command signals from the IR remote controls of AV-GM0893-S1 and all other HDMI source devices.

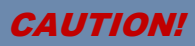

**Incorrect placement of IR Blaster and Receiver may result in the failure of the IR extenders. Please check carefully before plugging in the IR extender to the respective IR sockets. Warranty will not cover the damage.**

### Definition of IR Earphone Jack

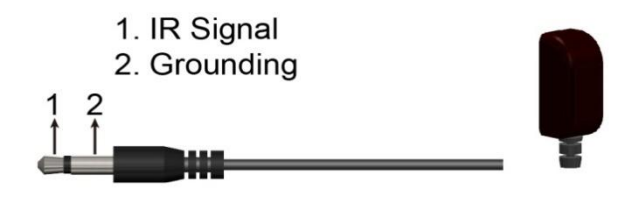

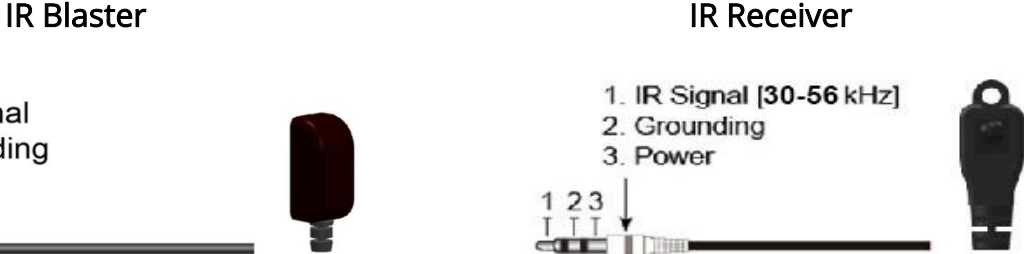

You can buy any IR extension cables in the market that are compatible to the definition of the IR sockets for the matrix if necessary for replacement use. However, IR cables longer than 2m (6-ft) may not work.

l.

## CONNECTION DIAGRAM

<span id="page-7-0"></span>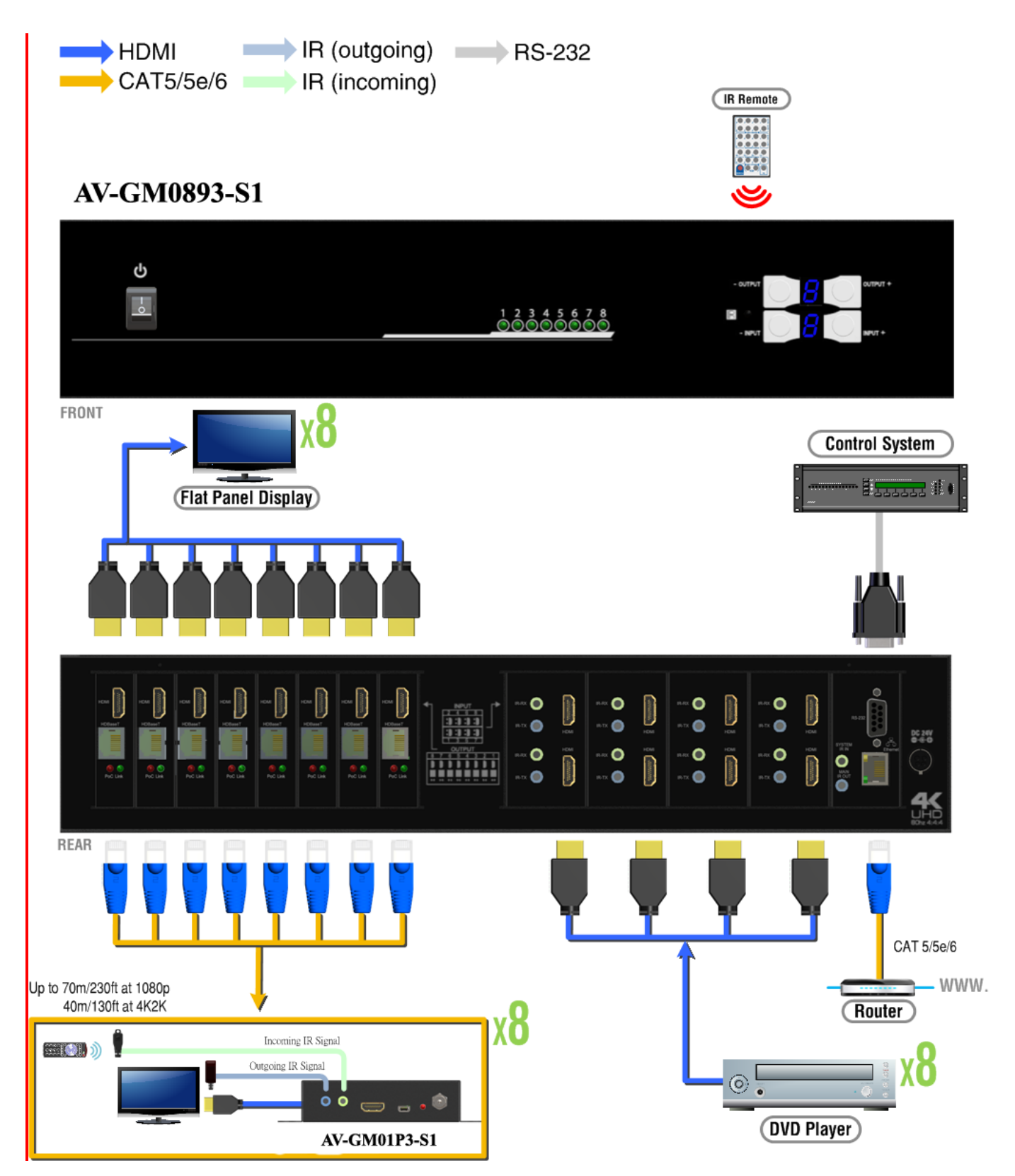

## OPERATION APPROACH

#### <span id="page-8-0"></span>Method A: Push-in Button

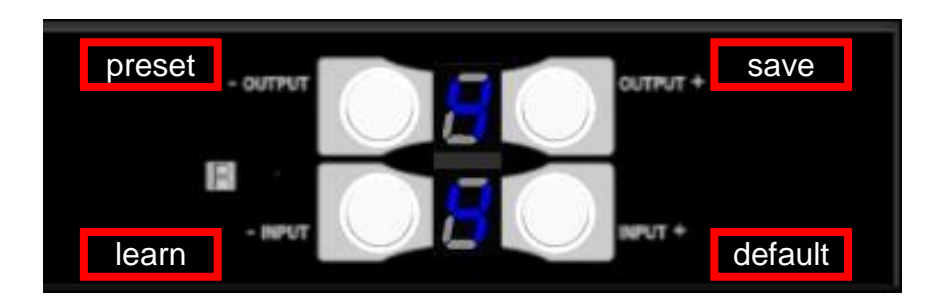

#### 1. IN/OUT MAP

- 1) Use the "+"or "-" output push button to select the number of display
- 2) Use the "+"or "-" input push button to select the number of input source

"+": change selected input/output port in ascending order

"-" : change selected input/output port in descending order

After you select the desired input/output port, the LED will blink twice and the setting will be effective

#### 2. Save Mapping Mode

- 1) Keep pushing "output+ (save)"button until the output LED shows "d." to enter the Save Mapping Mode.
- 2) Use the "+"or "-" input push button to select the mapping configuration (1~8) which you want to save current input/output mapping
- 3) After you select the desired mapping configuration number, the LED will blink twice and the mapping setting will be saved
- 4) If you push the "output- (preset)"button before the mapping setting is saved, the LED will show "<sup>-""-</sup>"to quit the Save Mapping Mode

#### 3. Preset Mapping Mode

- 1) Keep pushing "output- (preset)"button until the output LED shows "P." to enter the Preset Mapping Mode.
- 2) Use the "+"or "-" input push button to select the saved mapping configuration (1~8) which you want to recall
- 3) After you select the desired mapping configuration number, the LED will blink twice and the mapping setting will be effective

4) If you push the "output+ (save)"button before the mapping setting is effective, the LED will show "一""一"to quit the Preset Mapping Mode

### 4. Default EDID Mode

- 1) Push "input+(default)"button to select the input channel which you want to learn default EDID and then keep pushing "input+(default)"button when you select your desired input channel
- 2) Push the "+"or "-" output push button and then the LED will show "E""d" one time to enter Learn Default EDID Mode
- 3) Use "+"or "-" output push button to select the default EDID mode( $1~-8$ )
- 4) Release "input+(default)"button after selecting the desired default EDID mode, and then the LED will blink twice and the setting will be effective
- 5) It will quit the Learn Default EDID Mode if you push the "input- (learn)"button before the setting is effective
- 6) The LED will show "0""0" if the setting is success

The LED will show "F""F" if the setting is failure

#### 5. EDID Learning Mode

- 1) Connect display to input 8(EDID port for learning EDID from display).
- 2) Push "input- (learn)"button to select the input channel which you want to learn EDID from EDID Port and then keep pushing "input- (learn)"button when you select your desired input channel
- 3) Push the "+"or "-" output push button and then the LED will show "E""Number" to enter Learn Output EDID Mode. Ex: Learn EDID Port to Input 2 The LED will show "E""2"
- 4) Release "input- (learn)"button, and then the LED will blink twice and the setting will be effective
- 5) It will quit the Learn Output EDID Mode if you push the "input+ (default)"button before the setting is effective
- 6) The LED will show "0""0" if the setting is success

The LED will show "F""F" if the setting is failure

### Method B: IR Remote Control

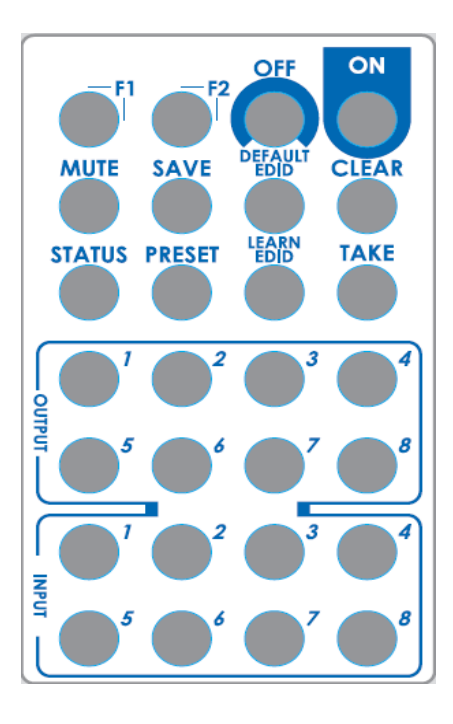

### 1. IN/OUT Switch

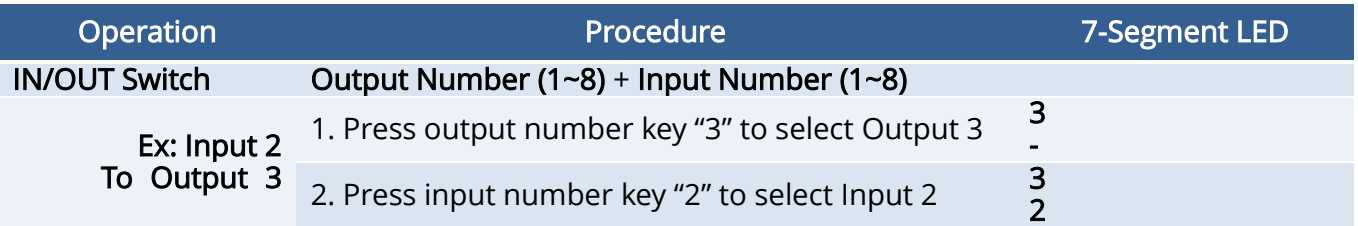

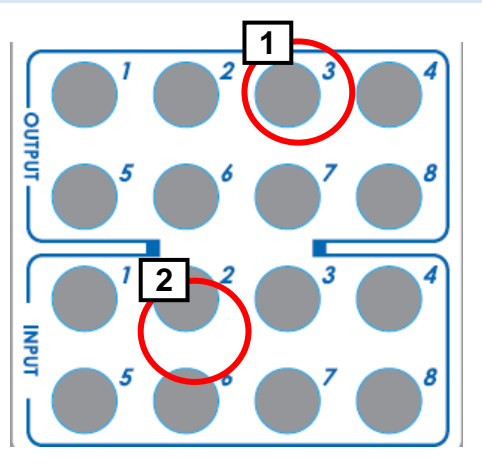

## 2. Function Key

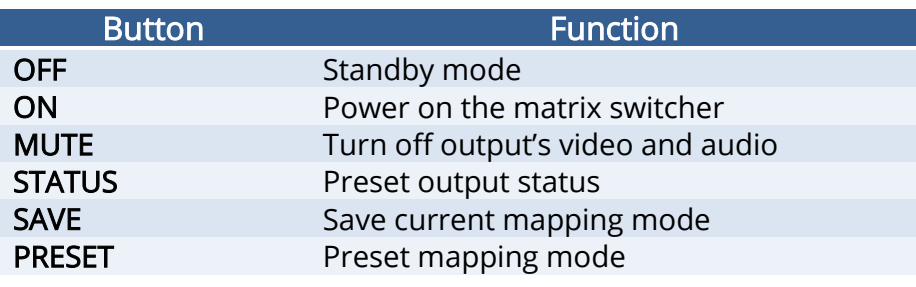

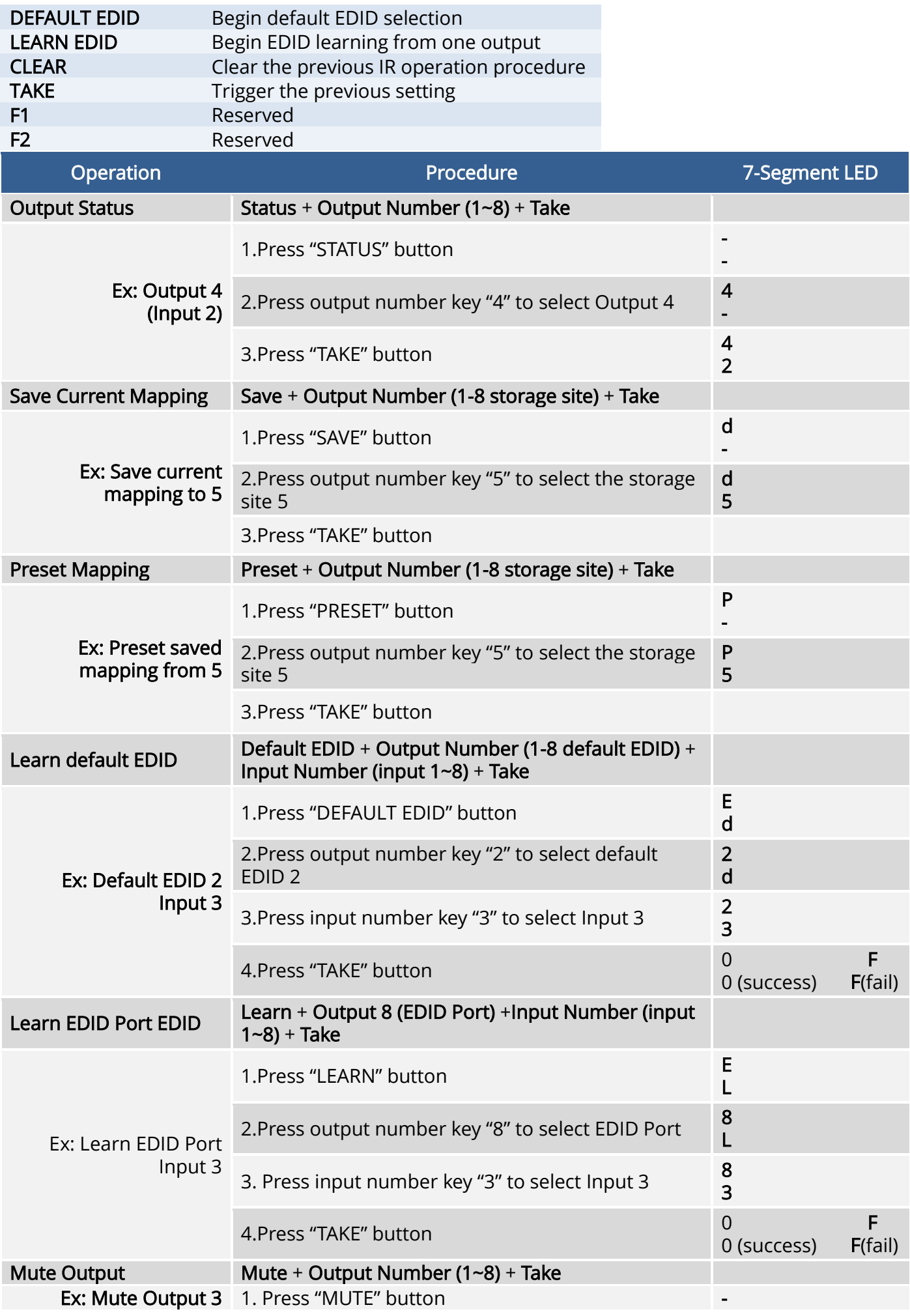

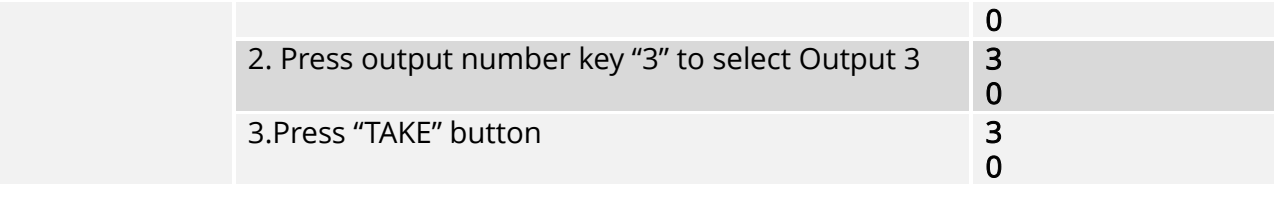

## Method C: Software Control through RS-232 port / Ethernet port

### 1. System Requirement

- 1) OS Information: MS WinXP/7
- 2) Baud rates: 9600
- 3) Software size: 3 MB
- 4) Minimum RAM requirement: 256 MB

## Method D: Software Control through RS-232 port

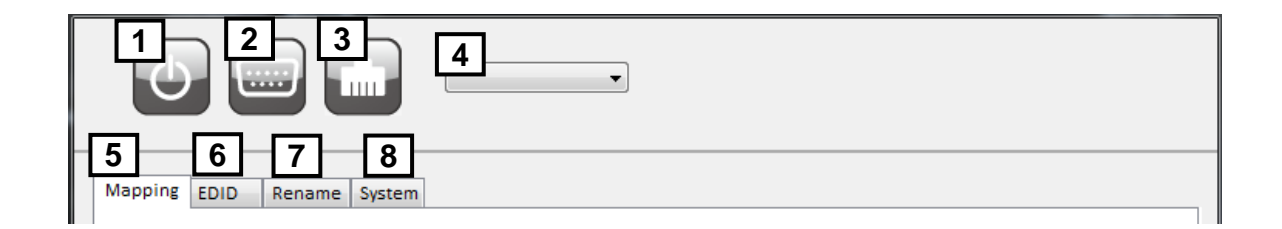

1 Power ON/ Standby mode 5 I/O Routing Button 2 Control SW via RS-232 6 EDID Button 3 Control SW via Network 7 Rename I/O Button 4 COM Port Selection 8 F/W Update & Default Reset Button

## 1. I/O Routing Button

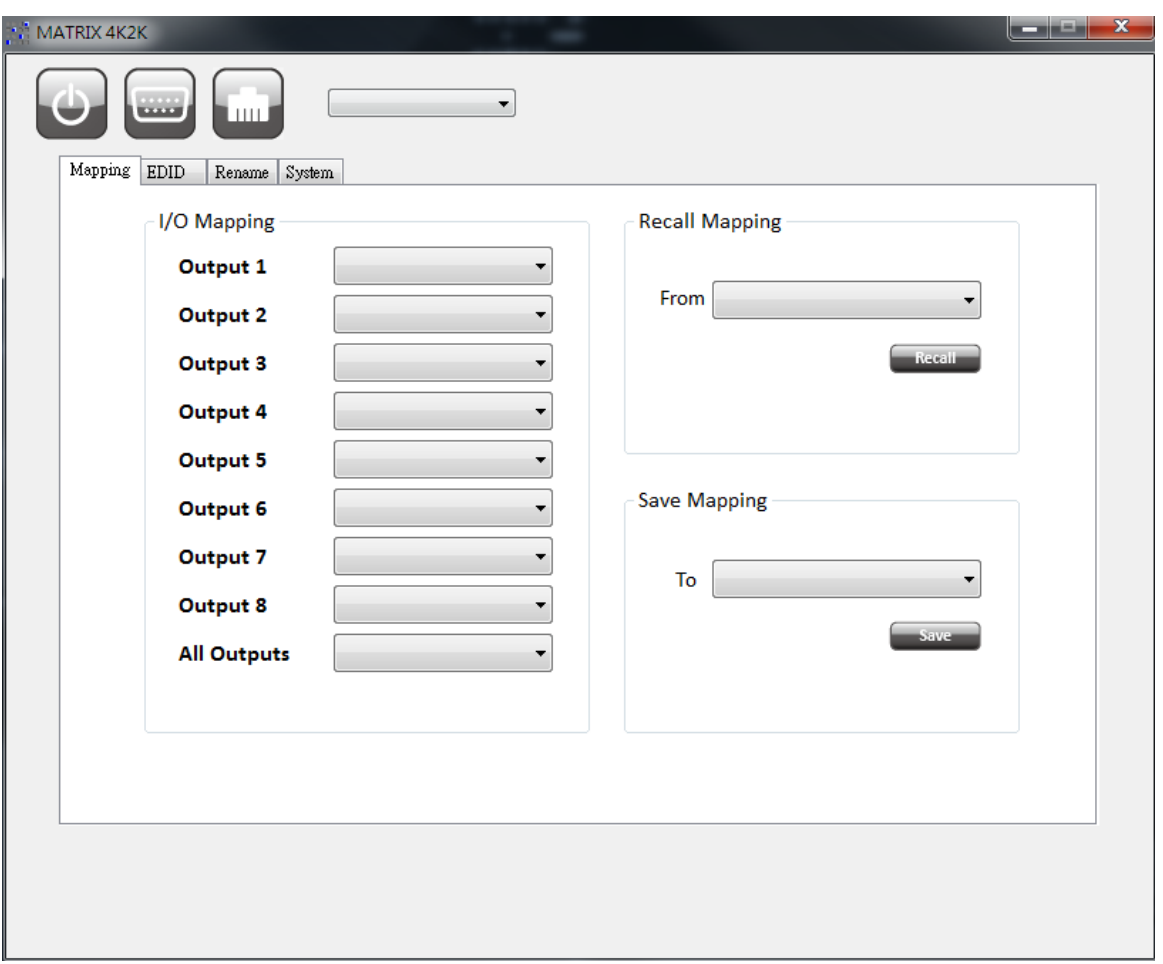

- 1) I/O Mapping:
- a) Switch the input for each output

#### 2) Recall Mapping:

- a) Select the stored Mapping(1-8)
- b) Click "Recall" button to recall previous mapping which are saved
- 3) Save Mapping:
	- a) Select Mapping(1-8)
	- b) Click "Save" button to save current mapping

### 2. EDID Button

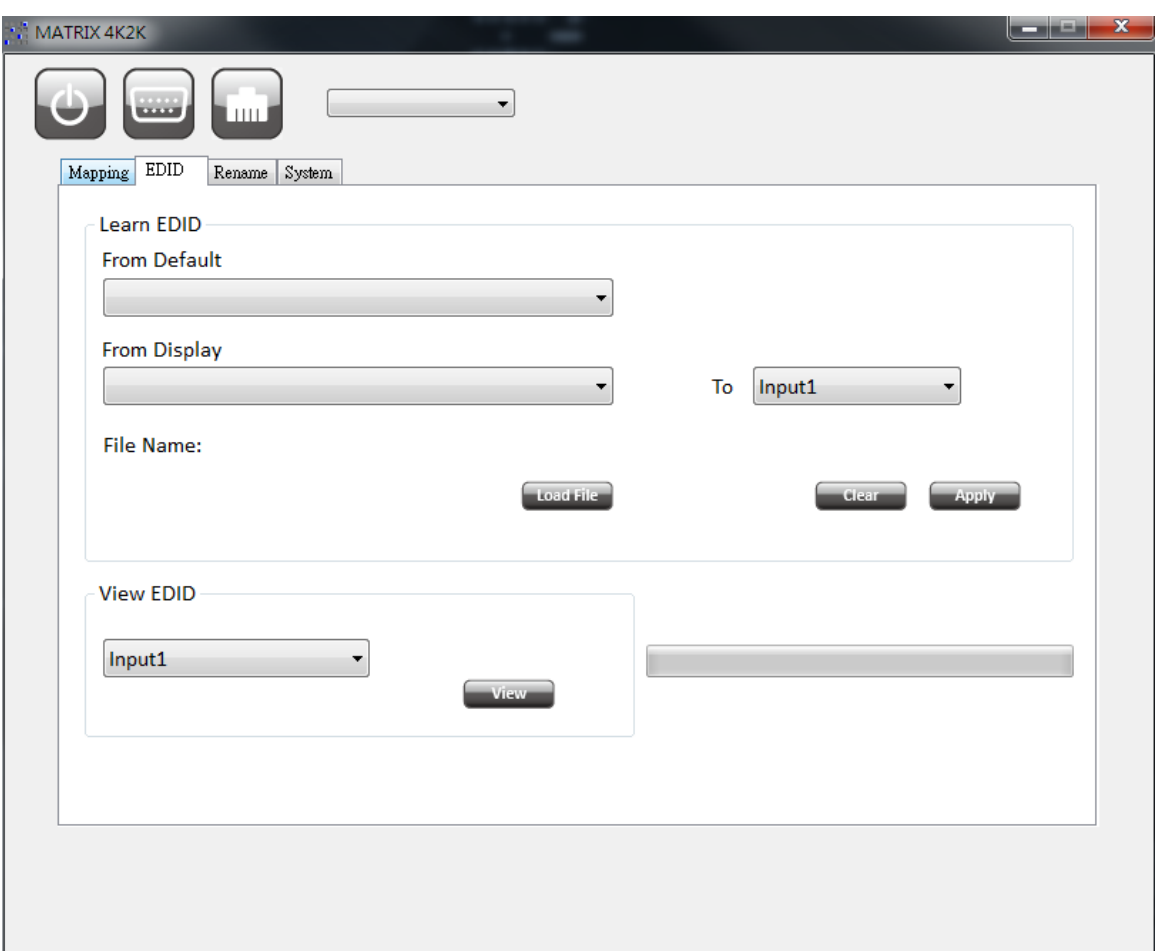

- 1) Learn EDID from Default to Input
- a) Select Default EDID(1-11 Default EDID)
- b) Select designated Input
- c) Click "Apply" button to learn from default EDID
- 2) Learn EDID from Display to Input
- a) Select output
- b) Select designated Input
- c) Click "Apply" button to learn from display EDID
- 3) Load EDID File to Input
	- a) Click "Load File" button to select the EDID file
	- b) Select designated Input
	- c) Click "Apply" button to load EDID File
- 4) View EDID
- a) Select Input or HDMI/HDBT output
- b) Click "View" button to read and analyze the EDID

#### 3. Rename I/O Button

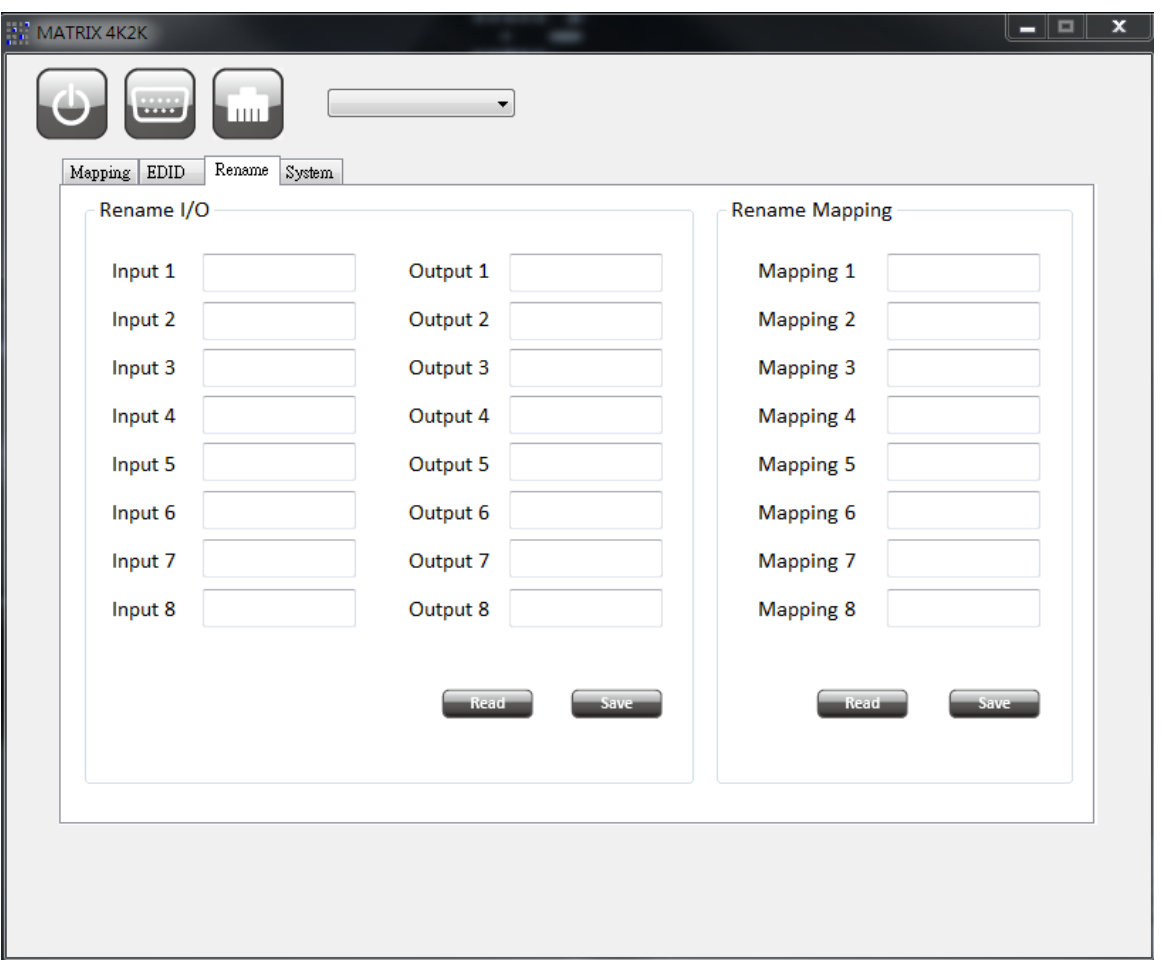

- 1) Rename I/O:
- a) Rename the Inputs
- b) Rename the Outputs
- 2) Rename Mapping:
	- a) Rename the Mappings

### 4. System Button

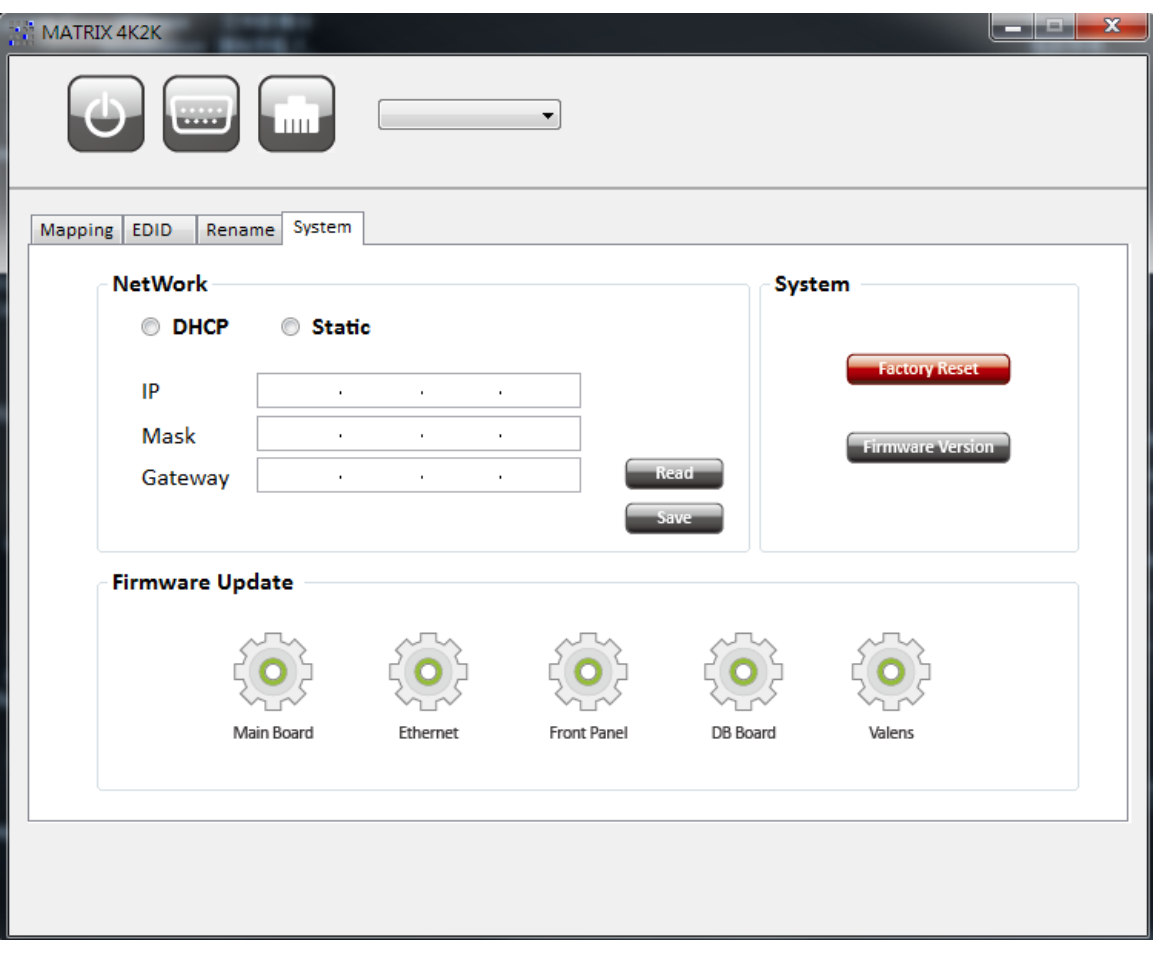

- 1) Network
	- a) DHCP mode

=> Click DHCP and then click the "Read" button to get the IP address Info

b) Static mode

=> Click Static and then key in the "IP", "MASK", "GATEWAY" info. After setting IP

Address, please click "Save" to save IP address Info

c) "Save" button

=> Save the key- in IP address

d) "Read" button:

=> Read the IP address from the device

\*Note: The default IP address is 192.168.1.111

2) System

- a) Factory Reset
- b) Firmware Version
	- => To get the F/W version information

#### 3) Firmware Update

=> Firmware update Main Board/ Ethernet/ Front Panel/ DB Board/ Valens

### Method E: Web Interface Control

#### The default IP address: 192.168.1.111

Account: admin

Password: matrix

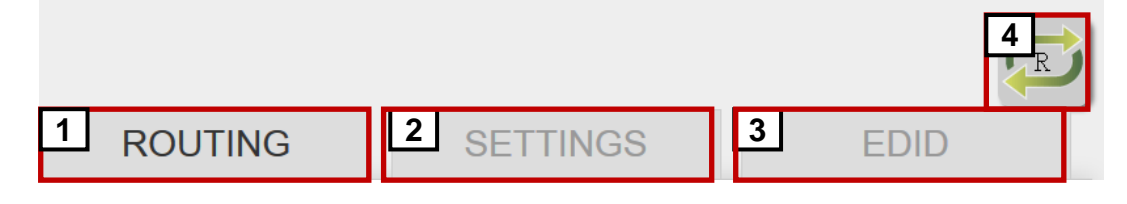

- 1 I/O Routing Button
- 2 Setting Button
- 3 EDID Button
- 4 Refresh I/O Status & Read I/O Name Button

#### 1. I/O Routing Button

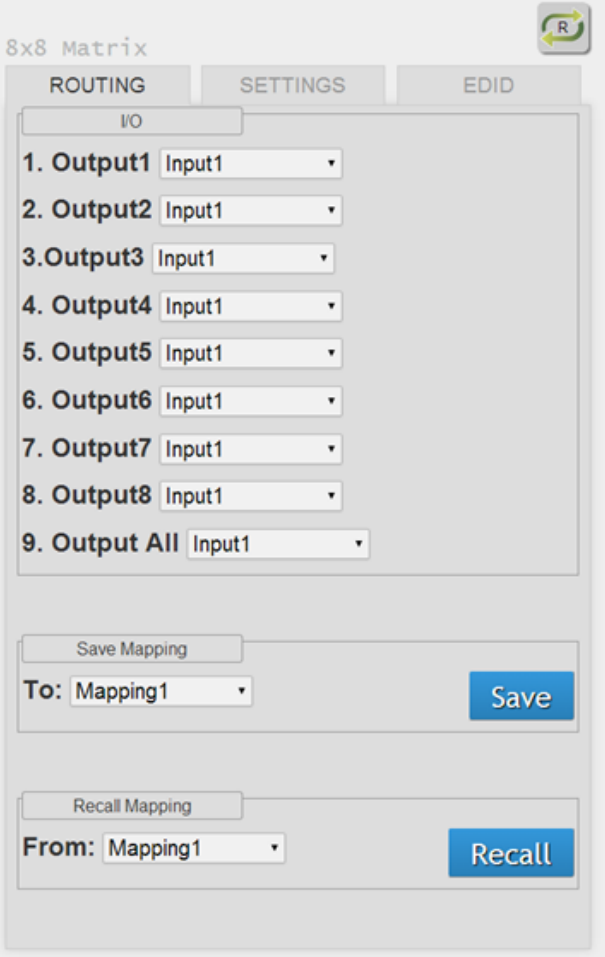

#### 1) I/O:

- a) Select the input
- 2) Save Mapping:
	- a) Select Mapping(1-8)
	- b) Click "Save" button to save current

mapping

3) Preset Mapping:

a) Select Mapping(1-8)

a) Click "Recall" button to recall previous saved mapping

#### 2. Setting Button

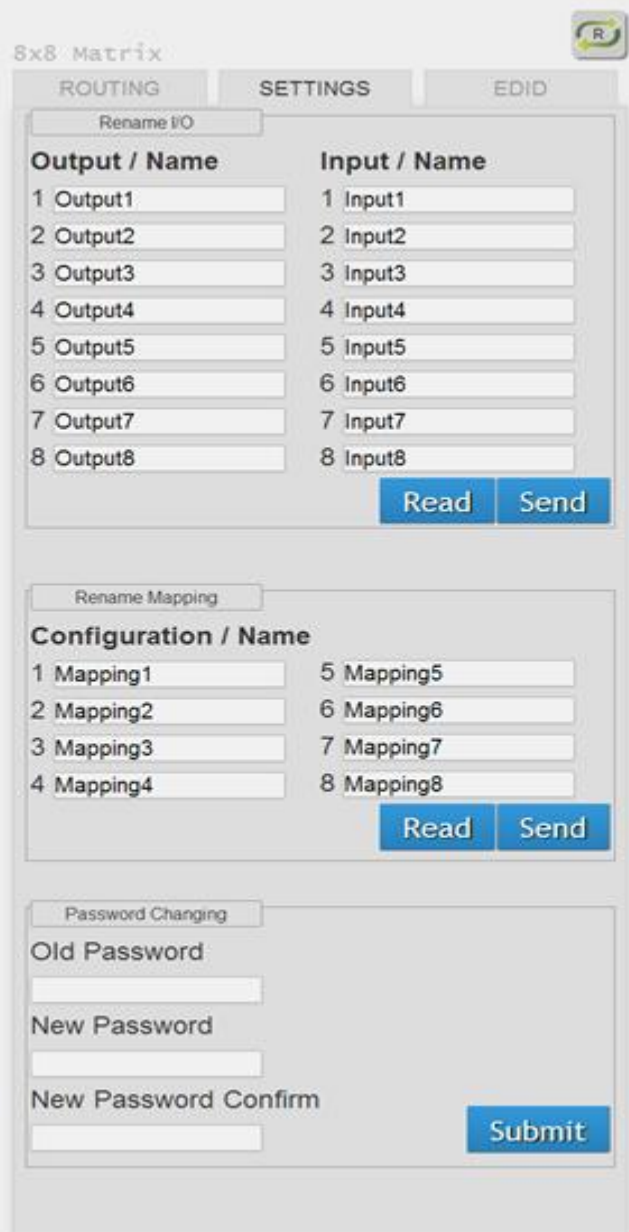

- 1) Rename I/O:
- a) Rename output name
- b) Rename input name
- c) "Read" button: to read I/O name from device
- d) "Send" button: to send the changed I/O name to device
- 2) Rename Mapping:
	- a) Rename Mapping name
	- b) "Read" button: to read mapping name

#### from device

c) "Send" button: to send the changed mapping name to device

3) Password change: (the password has to be

6 characters)

- a) Key in "old password"
- b) Key in "new password"
- c) Key in "new password" again

#### 3. EDID Button

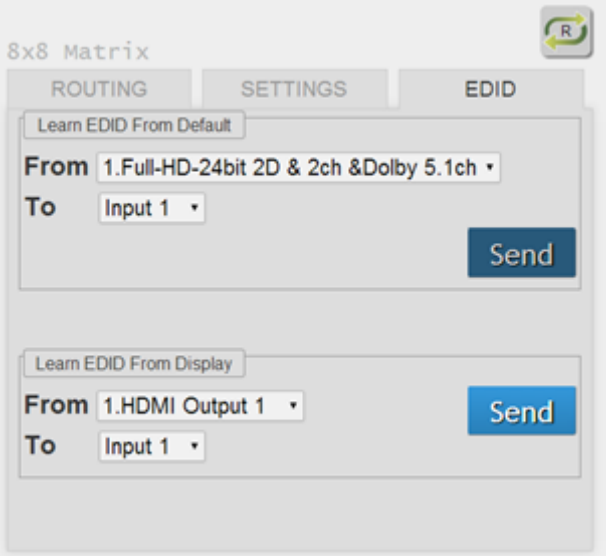

- 1) Learn EDID from Default
- a) Select Default EDID(1-11 Default EDID)
- b) Select Input
- c) Click "Send" button to learn default EDID
- 2) Learn EDID From Display
- a) Select output
- b) Select Input
- c) Click "Send" button to learn display EDID

#### 4. Refresh I/O Status Button

## EDID LEARNING

<span id="page-21-0"></span>The EDID learning function is to resolve audio and video playing issues at HDMI output port. Because the HDMI source devices and displays may have various level of capability in playing audio and video, the general principle is that the source device will output the lowest standards in audio format and video resolutions to be commonly acceptable among all HDMI displays. In this case, a 720p stereo HDMI signal output would be probably the safest choice. Nevertheless, the user can force the matrix to learn the EDID of the lowest capable HDMI display among others to make sure all displays are capable of playing the HDMI signals normally.

There are THREE methods to do EDID Learning as below,

1. IR Remote Control: Please refer to the Operation Approach\ Method B: IR Remote Control

2. Software Control: Please refer to the Operation Approach\ Method C: Software Control

#### through RS-232 port

3. Web Interface Control: Please refer to the Operation Approach\ Method D: Web Interface

#### Control

There are eleven embedded default EDID as below,

- 1. [4k2k@30-24bit](mailto%3a4k2k%4030-24bit) 2D & 2ch
- 2. [4k2k@30-24bit](mailto%3a4k2k%4030-24bit) 2D & 7.1ch
- 3. Full-HD[\(1080p@60\)-24bit](mailto:1080p@60)-24bit) 2D & 2ch
- 4. Full-HD[\(1080p@60\)-24bit](mailto:1080p@60)-24bit) 2D & 7.1ch
- 5. Full-HD[\(1080p@60\)-24bit](mailto:1080p@60)-24bit) 3D & 2ch
- 6. Full-HD[\(1080p@60\)-24bit](mailto:1080p@60)-24bit) 3D & 7.1ch
- 7. HD[\(1080i@60\)\(720p@60\)-24bit](mailto:1080i@60)(720p@60)-24bit) 2D & 2ch
- 8. HD[\(1080i@60\)\(720p@60\)-24bit](mailto:1080i@60)(720p@60)-24bit) 2D & 7.1ch
- 9. Full-HD[\(1080p@60\)-36bit](mailto:1080p@60)-36bit) 2D & 2ch [ONLY can be used via SW & Web control]
- 10. Full-HD[\(1080p@60\)-36bit](mailto:1080p@60)-36bit) 2D & 7.1ch [ONLY can be used via SW & Web control]
- 11. Full-HD[\(1080p@60\)-24bit](mailto:1080p@60)-24bit) 2D & 2ch & Dolby 5.1ch [ONLY can be used via SW & Web control]

## FAQ

#### <span id="page-22-0"></span>Q Can I use any kind of LAN cable?

A Please check the NOTICE section for more information about how to pick up a suitable cable.

#### Q Can every TV work with the HDMI matrix?

A Basically, the answer is YES. But if your TV can not support 1080p, please refer the EDID LEARNING section to learn EDID from your TV.

#### Q What is EDID? Why do I need to learn EDID?

A EDID contains the whole information of the display such as the resolution and audio setting which this display can support. Therefore, based on the EDID information, media player will pick up the most suitable resolution and audio setting to the display. In order to faithfully transmit the EDID information from display to the media player, learning EDID from display to this device is necessary.

#### Q What should I do to learn EDID for the matrix?

A Due to the limitation of HDMI, the source device can only output one format of video and audio. In other words, the source device cannot output 720p and 1080p video at the same time, or output stereo and surround sound at the same time. Therefore, you may need to manually setup each HDMI input for desirable audio/video output format. The mechanism of EDID Learning is to pick up the HDMI display with the lowest capability among the ones you would use for this input source. For example, if user would like to play the Input-2 upon output-2, output-3 and output-4, and only output-3 cannot support 1080p [support up to 720p only], please learn the EDID from the display connected to the output-3 at the Input-2 port. Of course, if outpt-3 would get the HDMI signals from every HDMI input, please learn EDID information from output3 to all four HDMI inputs. For more information about EDID Learning, please refer to EDID LEARNING section.

#### Q My TV can support 1080p, but why there is no audio?

A The factory default EDID of this device is 1080p & 2ch audio. However, there would be a problem after you change to use 1080p & 7.1ch if the TV cannot support 7.1ch audio. Please use the default EDID, 1080p & 2ch audio.

#### Q When I set an audio amplifier (AV receiver) between TV and the matrix to extract 7.1ch audio, but why there is still no audio?

A Basically, the default EDID of the chosen input can support 7.1ch audio, but the problem is that the EDID of the amplifier still cannot match the default setting. Therefore, the best method is to learn EDID from the amplifier directly. Please refer to EDID LEARNING section and follow the steps to learn the EDID. When learning EDID from the amplifier, user just needs to connect the matrix and amplifier. Please don't connect HDMI cable between amplifier and TV when the EDID learning is proceeding.

#### Q When I play the same content upon multi-displays, why only the TV equipped with amplifier can have 7.1ch audio, and the others don't have 7.1ch audio even no stereo?

A Due to the limitation of HDMI, the source only can choose one video and one audio format to play, which can be either 1080p and 7.1ch or 1080p and stereo audio. It means when the user sets the matrix at 1080p and 7.1ch, the source will only play the content under this format. Therefore if the TV cannot decode 7.1ch audio, there is definitely no audio.

## **NOTICE**

- <span id="page-23-0"></span>1. If the DVI or HDMI device requires the EDID information, please use EDID Reader/Writer to retrieve and provide DVI/HDMI EDID information.
- 2. All HDMI over Cat.X transmission distances are measured using Belden 1583A CAT5e 125MHz LAN cable and ASTRODESIGN Video Signal Generator VG-859C & VG-870B.
- 3. EIA/TIA-568-B termination (T568B) for LAN cables is recommended for better performance.
- 4. To reduce the interference among the unshielded twisted pairs of wires in LAN cable, one can use shielded LAN cables to improve EMI problems, which is worsen in long transmission.
- 5. Because the quality of the LAN cables has the major effect on how long the transmission limit can achieve and how good is the received picture quality, the actual transmission range is subject to one's choice of LAN cables. For desired resolutions greater than 1080i or 1280x1024, a Cat-6 cable is recommended.
- 6. If your HDMI display has multiple HDMI inputs, it is found that the first HDMI input [HDMI input #1] generally can produce better transmission performance among all HDMI inputs.
- 7. Additional IR remote controls and IR blasters can be purchased as optional accessories to control the HDMI sources located separately.

## WARRANTY

<span id="page-24-0"></span>The SELLER warrants the AV-GM0893-S1 8x8 HDBaseT Lite Matrix with PoC & 4K2K60 (YUV420) free from defects in the material and workmanship for 3 years from the date of purchase from the SELLER or an authorized dealer. Should this product fail to be in good working order within 3 years warranty period, The SELLER, at its option, repair or replace the unit, provided that the unit has not been subjected to accident, disaster, abuse or any unauthorized modifications including static discharge and power surge. This warranty is offered by the SELLER for its BUYER with direct transaction only. This warranty is void if the warranty seal on the metal housing is broken.

Unit that fails under conditions other than those covered will be repaired at the current price of parts and labor in effect at the time of repair. Such repairs are warranted for 90 days from the day of reshipment to the BUYER. If the unit is delivered by mail, customers agree to insure the unit or assume the risk of loss or damage in transit. Under no circumstances will a unit be accepted without a return authorization number.

The warranty is in lieu of all other warranties expressed or implied, including without limitations, any other implied warranty or fitness or merchantability for any particular purpose, all of which are expressly disclaimed.

Proof of sale may be required in order to claim warranty. Customers outside Taiwan are responsible for shipping charges to and from the SELLER. Cables and power adapters are limited to a 30 day warranty and must be free from any markings, scratches, and neatly coiled.

The content of this manual has been carefully checked and is believed to be accurate. However, The SELLER assumes no responsibility for any inaccuracies that may be contained in this manual. The SELLER will NOT be liable for direct, indirect, incidental, special, or consequential damages resulting from any defect or omission in this manual, even if advised of the possibility of such damages. Also, the technical information contained herein regarding the AV-GM0893-S1 features and specifications is subject to change without further notice.

> Support For more info or tech support http://www.siig.com/support

April, 2018